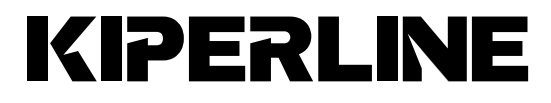

# **KL Skyline Gen-9 Portable Monitor**

# **User Manual**

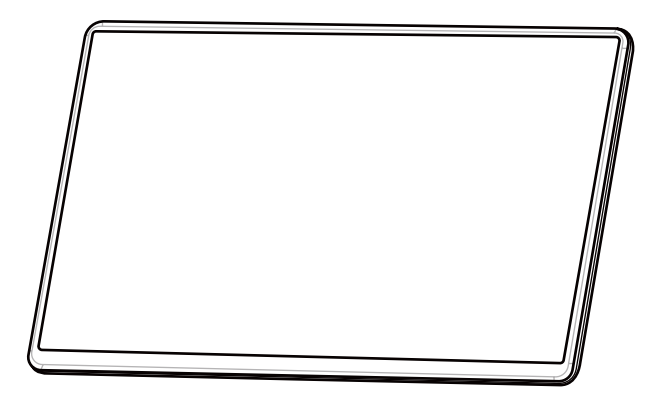

# **TABLE OF CONTENTS**

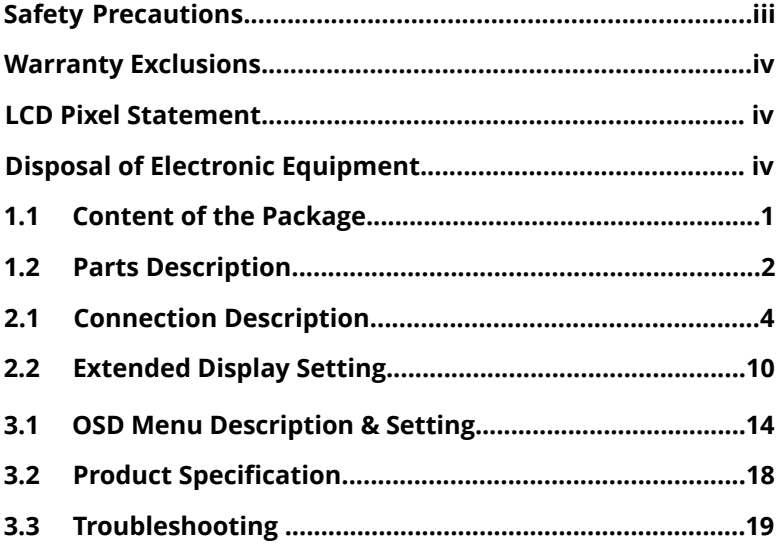

# **Safety Precautions**

- When carrying the monitor, please put it into a protective cover with glass side inward and avoid pressing the monitor violently and rubbing the glass surface by any sharp objects.
- The power input specification for the monitor is DC5V ≥2A Or PD Charging Adapter, if normal power supply inputting the monitor more than 5V can cause shortages.
- Please do not place the monitor on a shaky or unstable table, cupboard or trolley and when using the monitor in a moving vehicle be careful, use a stand to stabilize it or the product may be severely damaged from overturning or falling.
- Cleaning the Monitor Unplug the power input before cleaning. Please use soft cloth to clean touch screen. For stubborn stains, please use lightly-dampened cloth to wipe again. Do not use benzene, alcohol, thinner, ammonia, abrasive cleaners, compressed air or other corrosive solvents. These solvents may cause permanent damage on the screen or leave non-removable stain.
- The product is not waterproof. Don't use it in or near water.
- Do not insert any object into the product's slots or gaps. Do not disassemble the monitor in any way.
- Do not connect the AC adapter when maintaining the monitor.
- Do not connect the AC adapter when not in use for an extended period of time.
- Do not abuse the monitor by applying unnecessary force.
- Avoid places of direct sunlight during storage.
- High volume can lead to lasting damage to your hearing. Please check the volume settings before reproducing any sound.
- Keep this monitor away from children.

# **Warranty Exclusions**

Please read the warranty terms below carefully, and follow the user manual and precautionary notes. Please keep this manual for future reference.

We do not warrantee uninterrupted or error-free operation of this product. The warranty only covers failure/malfunction under normal use conditions during warranty period. The warranty does not apply to the following conditions:

- It can't be identified.
- This product has been modified, disassembled, or refitted.
- Display function working normally; variation in appearance (i.e., ageing, attrition, scratch, color changing and etc.).
- Any breakdown caused by power supply, (i.e., inputting power over 5V or unsteady current)
- Any damage caused by disoperation or failure to follow this manual (i.e., plug or unplug the cable in wrong direction and causing damage on cable or monitor).
- Any damage caused by hitting or cracking monitor accidentally or purposely, or collapsing or overturning monitor.

# **LCD Pixel Statement**

There is slightly uneven brightness on the screen when displaying different screen pattern. The LCD screen has 99.99% or more effective pixels. 0.01% of pixels or less may not light or may light incorrectly. The monitor uses a high quality LCD panel. Nevertheless, pixels on the LCD screen may not light or appear as red or black dots. All the above are normal with the LCD monitor and will not affect the normal usage of the product. Avoid placing the monitor against sun-light, or it may damage the monitor. An afterimage of the previous screen may remain, when the same image is displayed for hours. In this case, the screen is recovered slowly by turning off the power for a few hours.

# **Disposal of Electronic Equipment**

The electronic equipment and batteries should not be disposed with household waste but should be left at an appropriate collection point for recycling.

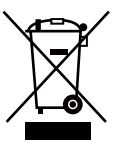

# **1.1 Content of the Package**

Before you open the packing of the LCD Monitor, please prepare a stable and clean desk that is near the power plug on the wall for you monitor and computer.

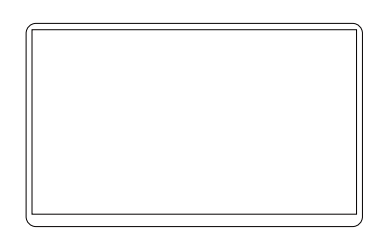

KL Skyline Gen-9 Monitor \* 1

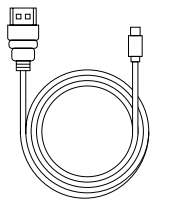

Mini HDMI to HDMI Cable \* 1

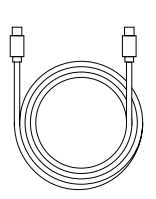

USB-C Data Cable \* 1

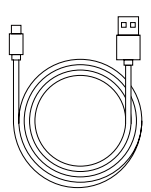

USB-A to USB-C Power Cable \* 1

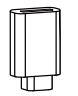

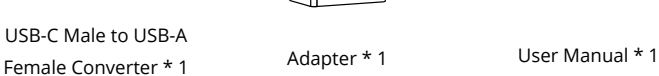

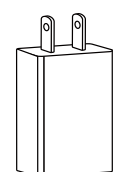

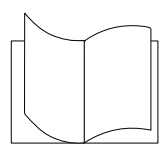

# **1.2 Parts Description**

# **1.2.1 Size Diagram**

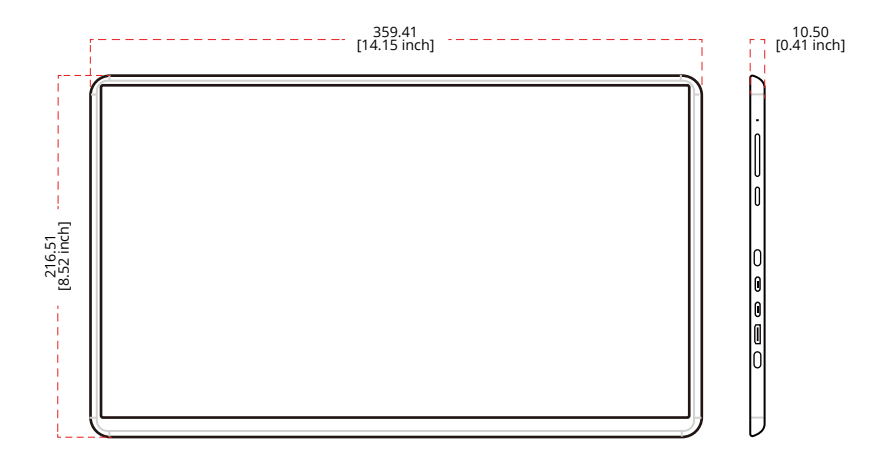

# **1.2.2 Function Description**

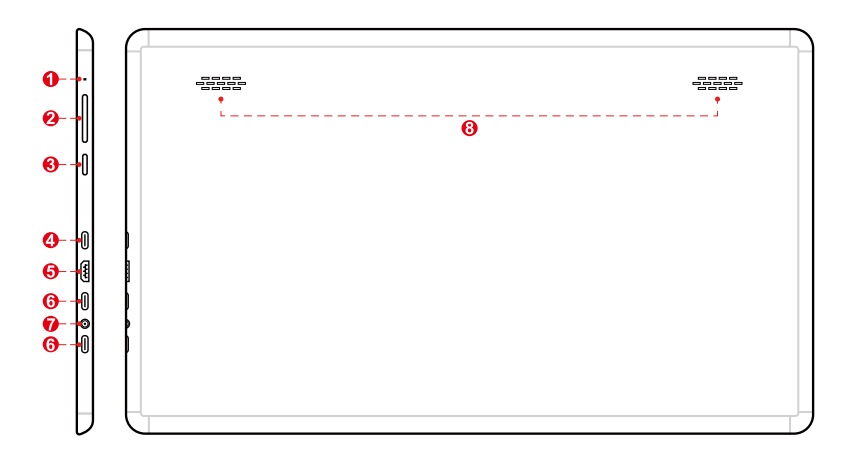

- 1. Power LED
	- Open Green
- 2. Function increase
	- Volume, Brightness etc., Hot Key
- 3. (3)
	- Short Press: Open Menu/Enter
	- Long Press: Exit
- 4. USB-C Port

Insert USB-C to USB-A converter, and realize the function of USB wired screen projection. (PS: For IOS device)

- 5. Mini HDMI port
- 6. USB-C port Just support the android device with DP function
- 7. 3.5 MM earphone output port
- 8. Stereo Speaker
	- $\cdot$  40 1.2W \*2

### **1.2.2 Power Supply Connection**

#### **• Power by Wall Charger:**

Plug the included power adapter into AC socket. Connect the USB-C port on monitor to the power adapter via the power cable.

#### **• PC/Laptop:**

Connect the USB-C port on monitor to standard USB port on your computer via the power cable.

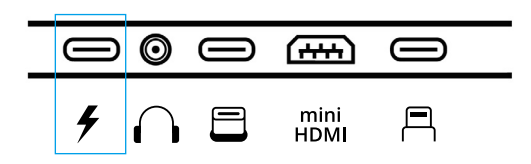

# **2.1 Connection Description**

# **2.1.1 Wireless Connection**

Turn on KL Skyline Gen-9 and make sure it's powered.

#### **For iPhone:**

1. Open your Wi-Fi settings, find KIPERLINE- and connect using the PSK on your screen as the password.

2. (For first -time users ONLY) On your browser, type the IP address that will appear on your monitor screen.

3. Select your own network and wait for the connection to be complete.

4. KL Skyline Gen-9 is ready to use when the image on your screen looks like the screen below.

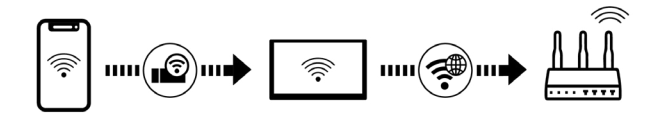

5. Find the Screen Mirroring option on your iPhone (normally on the slide-up or slide-down control panel) and select KIPERLINE-. Wait for connection.

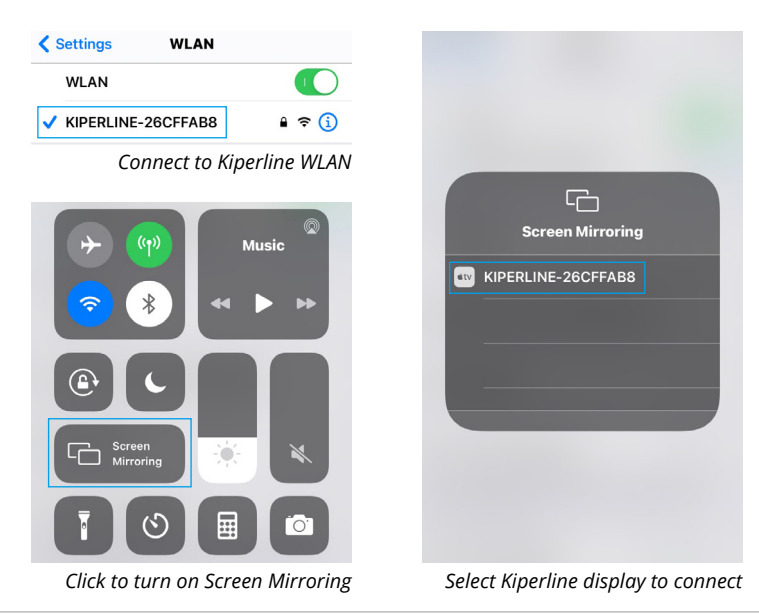

#### **For Android:**

1. Find Wireless Projection on your phone and enable it (you can find it in the phone settings or on your Quick-Panel).

2. Wait until KIPERLINE- appears and select it (if you are shown two options, select the first one, which is for projecting your phone screen on the monitor).

3. Wait for the connection to be complete.

4. KL Skyline Gen-9 is ready to use.

\*If you want to have a TV cast option (first download the appropriate software for TV Cast) make sure that Skyline is powered on and connected to your home wifi, I .e. follow the same steps shown in 2.2.1 for iPhone.

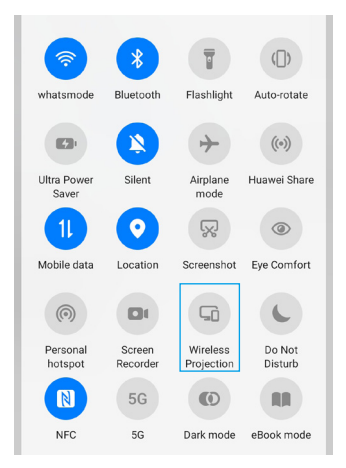

*Turn on Wireless Projection setting*

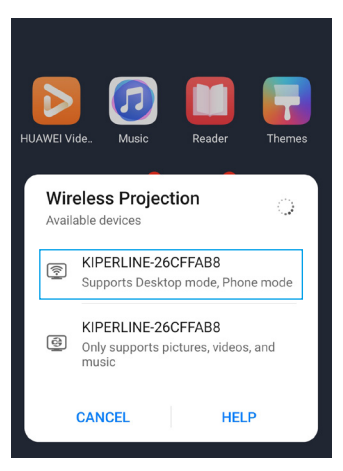

*Select the first Kiperline display option*

# **A tip: For better user experience connect the monitor via cable when using it with your Window/Mac.**

#### **For macOS:**

- 1. Connect your device to the SSID WLAN that appears on the monitor screen.
- 2. Turn on Airplay (via settings or with the shortcut on the top right of your screen).
- 3. Wait until the monitor is tracked and then click on the device with Kiperline name. Wait for the connection to be complete.

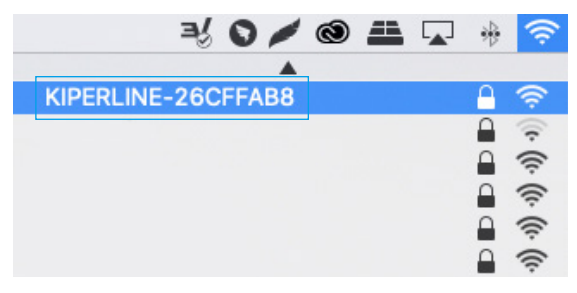

*Connect to Kiperline WLAN*

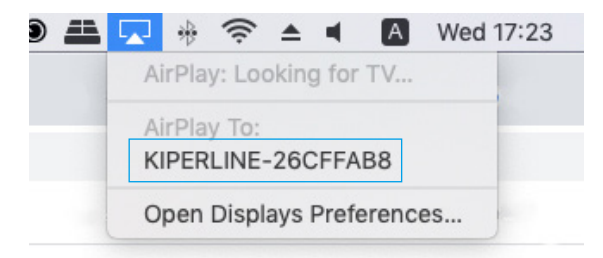

*Click on Airplay and select Kiperline device*

#### **For Windows:**

- 1. Miracast mirroring (available for Windows 8.1 and Windows 10)
- 2. Press the shortkey "Win+P" on your keyboard.
- 3. Select "Connect to a wireless display".
- 4. Select Screen SSID to connect.

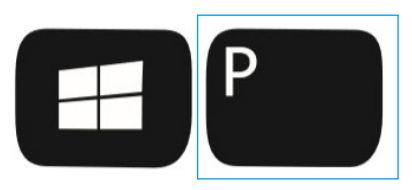

*Turn on Project*

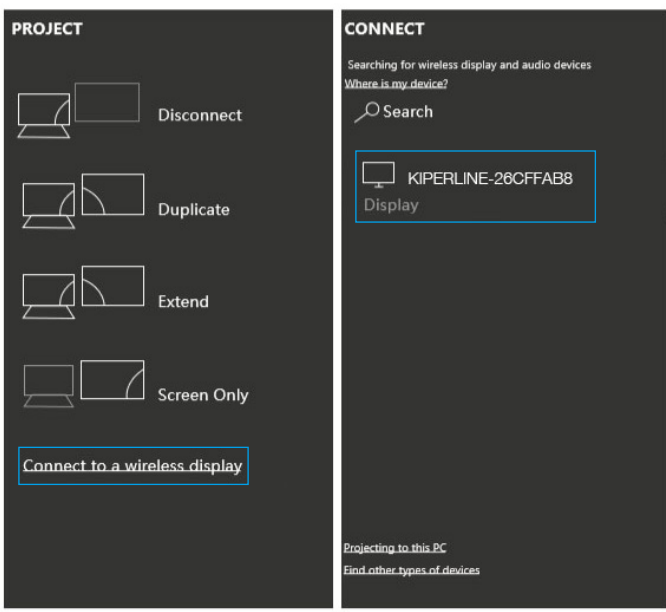

*Connect to Kiperline display*

# **2.1.2 Cable Connection**

#### **For Switch:**

Note: Please connect the UCB-C to USB-C cable first, then connect the adapter, or the monitor maybe show blank

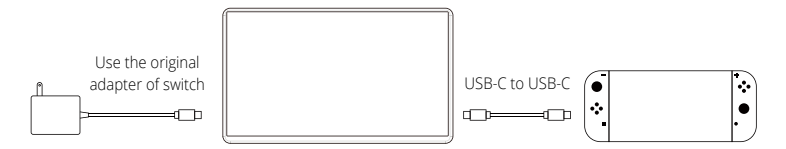

#### **For Mobile Phone:**

#### Samsung S8/S9/S8+/S9+/Note 8/Note 9 HUAWEI P20/P20 Pro/Mate 10/Mate 10 Pro/Mate 20/Mate20 Pro etc.,

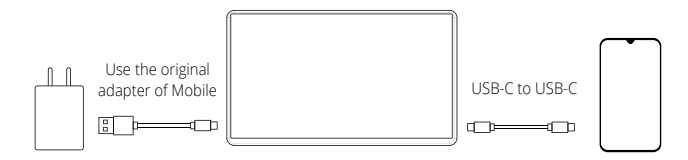

Note: Please connect the UCB-C to USB-C cable first, then connect the adapter, or the monitor maybe show blank.

\* If your phone does not have a USB-C port please make sure to obtain the appropriate adapter.

#### **For PC/Laptop:**

• Most devices support PD Powered with USB-C Jack, make sure the USB-C support video Output and PD Alt Mode

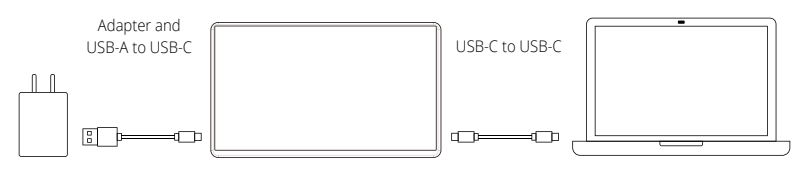

Note: Please connect the UCB-C to USB-C Cable first, then connect the adapter, or the monitor maybe show no signal

• For most devices with HDMI Output and USB-A Jack

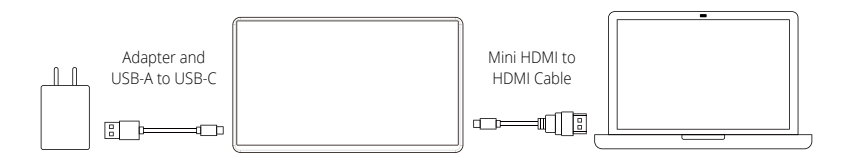

#### **For Game Device:**

For most game devices with HDMI, but no USB-C and USB-A Jack

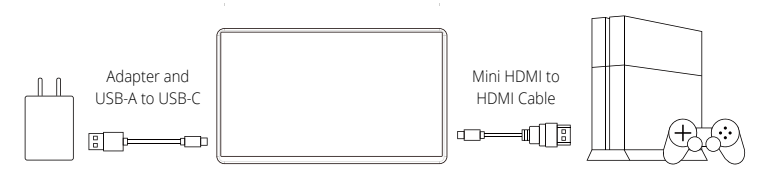

# **2.2 Extended Display Setting**

# **2.2.1 For Windows 10 System**

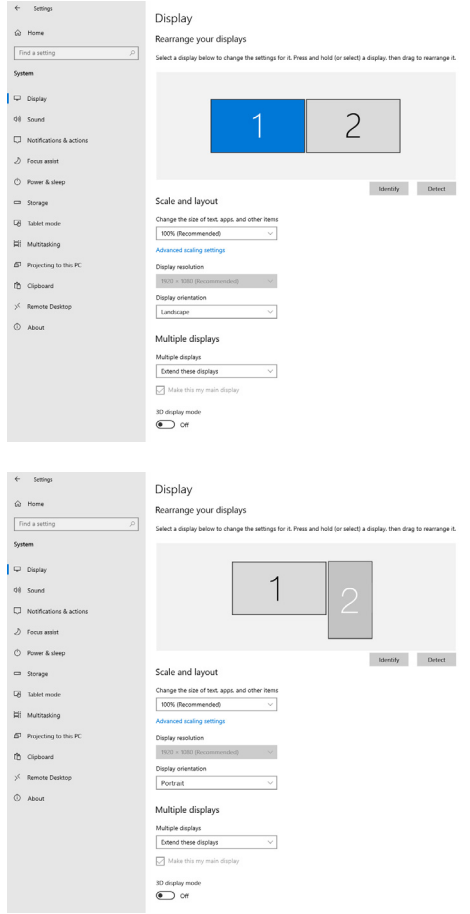

- Click  $\blacksquare$ , then select 【Settings】→ select 【System】→ Select【Display】  $\rightarrow$  Choose "Extend these displays" at Multiple displays.
- Select "1920x1080" at Resolution, Select "Landscape" at Orientation for horizontal display, Select "Portrait" for vertical display.
- If not see the"1920x1080", please choose the most suitable resolution.

### **2.2.2 For Windows 8.1 System**

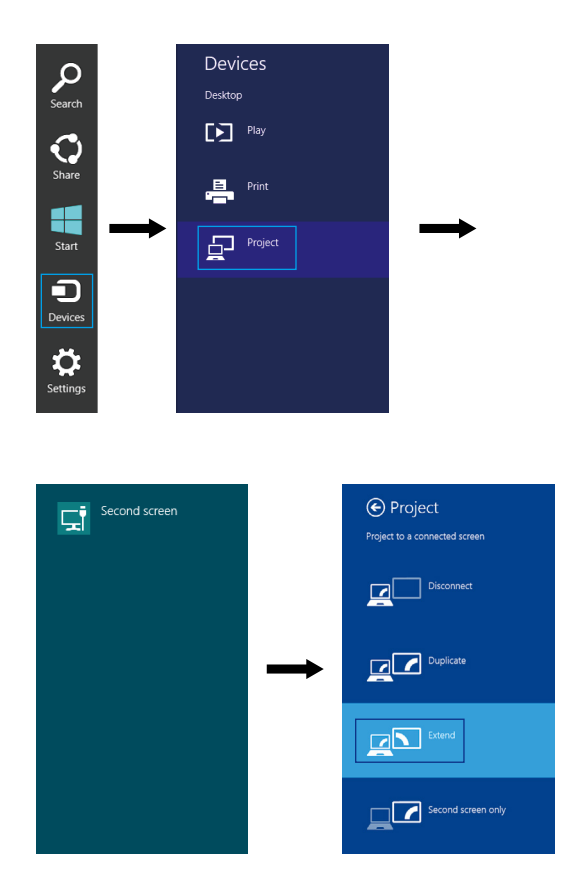

- Select directly from right side of screen【Devices】→ select【Project】  $\rightarrow$  select 【Second Screen】  $\rightarrow$  select【Extend Mode】
- For screen resolution setting please refer to the followings.

### **2.2.3 For Windows 7 System**

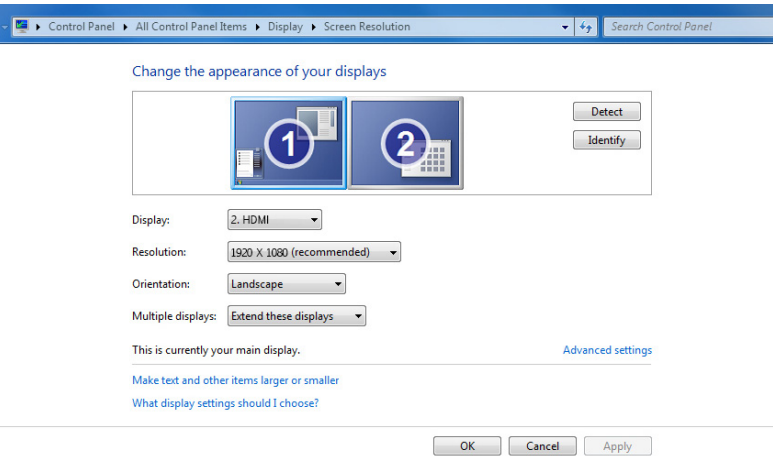

- $\cdot$  Click  $\theta$  on icon Click on Control Panel → Appearance and Personalization Click on Display  $\rightarrow$  Connect to an external display
- Normally Display ① is the laptop's monitor, Display ② is the external monitor. Click on Detect if you are unsure.
- At Display, select "2.HDMI" (digital video) or "2. display device: VGA" (analog video) for Display
- Select Resolution " 1920x1080 " for the Monitor, Select "Landscape" or "Portrait" for Orientation.
- If you cannot see the "1920x1080", please choose the most suitable resolution. Select "Extend these displays" for Multiple display, and drag Display ② to the right side of Display ① . For Duplicated mode, select "Duplicate these displays". Select OK and exit after saving the settings.

# **2.2.4 For Mac (OS X)**

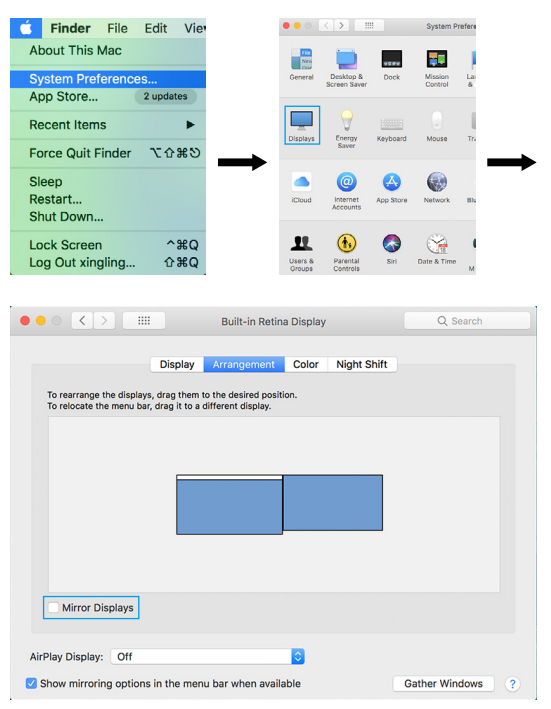

- Click  $\bullet$  then select I System Preference I (or use the shortcut key on the top right of your screen)→【Displays】→choose【Arrangement】 tab, and uncheck "Mirror Displays". Select one of the blue rectangles, and drag to the desired position.
- Click 【Display】tab, select resolution of the laptop first, then click "Gather Windows", and select the resolution you want.

### **2.2.5 Settings of Extended Display for gaming device**

It can work as a computer monitor just like any other general HDMI screen, and for gaming consoles such as 360Xbox, PS3, PS4. It is simple, plug and play, but make sure the USB-C power cable and HDMI cable are properly connected. For Nintendo switch, it is also plug and play. Use the Original Adapter, one single power cable can power the Monitor and Nintendo Switch. Keep mind the Switch battery can't provide enough power both for the monitor and itself, in this case you will need extra power source.

# **3.1 OSD Menu Description & Setting Key Definition**

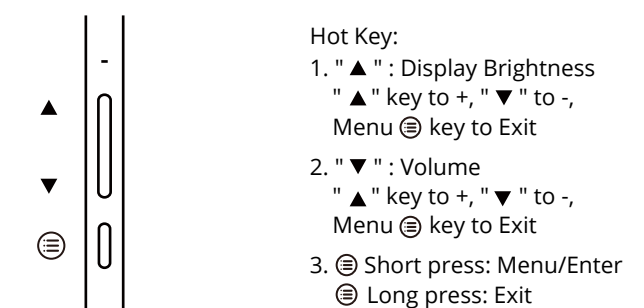

### **OSD Main Menu**

R G B Picture Audio Other Information Factory Display Color Advance

Short press: " () " key to show OSD Menu

- 1.  $"$   $\triangle$  " key to navigate through the functions
- 2.  $\mathbb{Z}$  "  $\blacktriangledown$  " key to navigate through the functions
- 3. " (≘)" short press to activate long press to Exit

### **Picture**

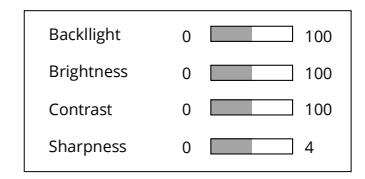

- **1. Backlight:** Range 0-100
- **2. Brightness:** Range 0-100
- **3. Contrast:** Range 0-100
- **4. Sharpness:** Range 0-4

### **Color**

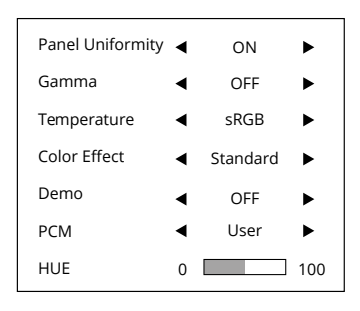

- **1. Panel Uniformity:** On/Off
- **2. Gamma:** Adjust the color
- **3. Temprature:** sRGB/User/9300/7500/6500/5800
- **4. Color Effect:** Six color effect modes to select
- **5. Demo:** Select different display areas to compare colors
- **6. PCM:** User/Native
- **7. HUE:** Range 0-100

### **Display**

Disprotate <a>  $\blacktriangleright$ 

**1. Disprotate:** 0°/180°

### **Advance**

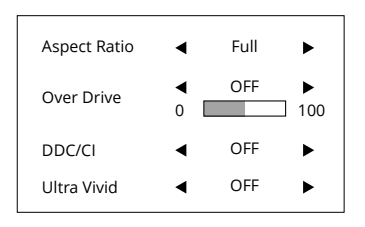

- **1. Aspect Ratio:** Adjust the display area
- **2. Over Drive:** On/Off Range: 0-100
- **3. DDCCI:** On/Off
- **4. Ultra Vivid:** Off/L/M/ H

\*DDC/CI Function: Download the DDC/CI software that is compatible with your device, to be able to adjust and control the ODS parameters directly from your device instead of the monitor buttons.

### **Audio**

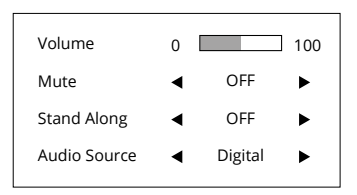

- **1. Volume:** Range 0-100
- **2. Mute:** On/Off
- **3. Stand Along:** On/Off
- **4. Audio Source:** Analog/Digital

### **Other**

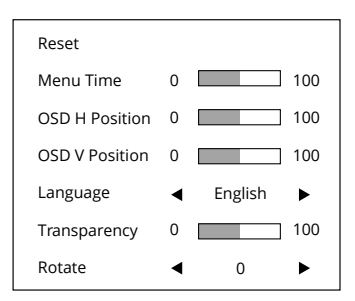

- **1. Reset:** Clears each past status of Auto-configuration and sets the color temperature to Warm
- **2. Menu Time:** Adjust the OSD timeout
- **3. OSD H Position:** Adjust the horizontal position of the OSD
- **4. OSD V Position:** Adjust the vertical position of the OSD
- **5. Language:** English/Japanese
- **6. Transparency:** Adjust the OSD transparency
- **7. Rotate:** Adjust the Display Angle of OSD

### **Information**

The value of the current input signal

### **Factory**

Information of software

### **Input Not Supported**

When the Hsync Frequency, Vsync Frequency or Resolution is out of the monitor's support range, this message will be shown.

#### **Note**

- 1. According to different input signals, the available functions may differ.
- 2. Some items are disabled and appear in gray when they are unavailable in a certain mode. Those items are enabled when corresponding modes are activated.

# **3.2 Product Specification**

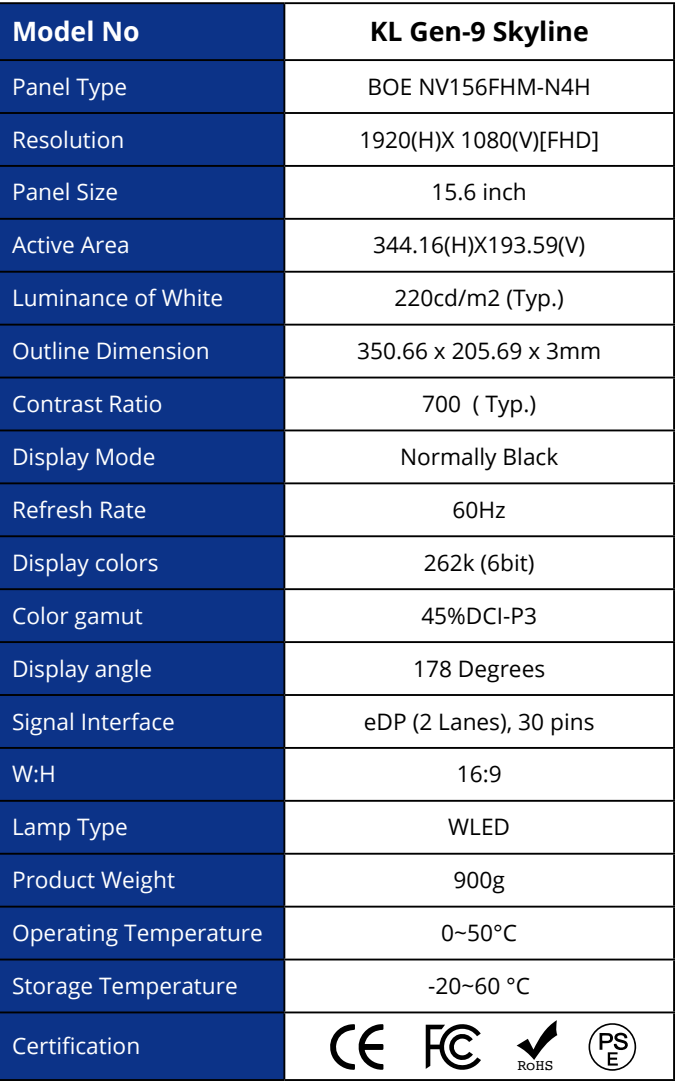

# **3.3 Troubleshooting**

#### **• Does the monitor need extra power supply?**

Yes, it does, PD power supply. It is included in the package, the USB-A to USB-C power cable can be used to power the monitor when connected to a device.

#### **• The Monitor shows: " No signal", how to solve it?**

Please turn on first, then check if the HDMI cable or USB-C power cable has been firmly connected to the monitor's port. In the OSD menu. Make sure the power key is open.

#### **• Randomly no display or blank image or showing "Insufficient Power Warning" on the monitor. What to do?**

- 1. Please avoid pulling the cables.
- 2. Please connect to the PD adapter ensure the power supply is enough.
- 3. Lower the volume and the brightness. High volume and brightness may increase power consumption and cause the monitor to shut down.

#### **• Why do I get the message "Out of Range"?**

It means the video source inputted is not in the monitor's supported video input formats, and the monitor cannot display the resolution or the frequency normally. Please check monitor's supported operating modes.

#### **• Why it says no signal when I use the USB-C to USB-C cable in the USB-C device?**

- 1. Please make sure the USB-C device supports the video output.
- 2. Make sure to use the USB-C data cable.
- 3. You need to connect the PD power supply.

#### **• Does it need USB-C converter when connected to Nintendo Switch?**

No, it doesn't. It is plug and play. Use the original adapter, one single power cable can power for monitor and Switch.

#### **• Why my device has USB-C, connect the USB-C data cable but no video?**

For some terminal equipment manufacture, the USB-C not support USB-C ALt mode, the hardware can't provide the video signal.

- **• How to set up Samsung mobile phone sound over a TV or Monitor? (Audio output switching)**
	- 1. You need to download the APP Samsung Connect/ Samsung SmartThings
	- 2. Select the shortcut settings button at the bottom right of the Samsung Dex main screen, then select Samsung connect (SmartThings) panel at the bottom (audio output if you use the Galaxy 8 or galaxy 8+ . At first you need update the operating system to Android 8.0 Oreo)